# **Mode d'emploi : utiliser Audacity pour enregistrer et analyser un son**

# **1) Audacity :**

Audacity est un enregistreur et éditeur audio. Audacity permet d'enregistrer, de jouer, d'importer et d'exporter des données en plusieurs formats dont WAV et MP3.

**Logiciel libre**, facile d'utilisation pour Windows, Mac OS, Linux.

Pour télécharger : **<https://audacity.fr/>**

## **2) Enregistrer un son :**

L'enregistrement d'un son avec Audacity est une opération très simple. Il suffit que votre ordinateur soit équipé d'une carte son avec au moins une entrée microphone.

### *Réaliser un enregistrement :*

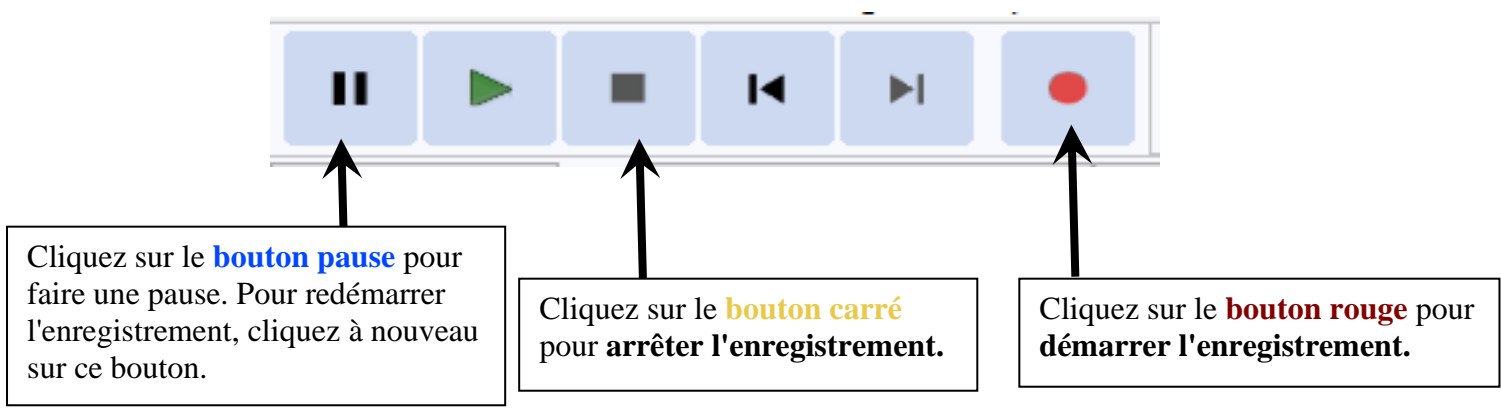

## *Conseils pour paramétrer :*

- $\triangleright$  En enregistrant le son en mono, il n'y a qu'une seule piste, l'exploitation sera plus facile.
- $\triangleright$  En cas de saturation ( amplitude trop grande ), il faut baisser le niveau du micro.
- ➢ Une fréquence d'échantillonnage de 44100 Hz semble adaptée.

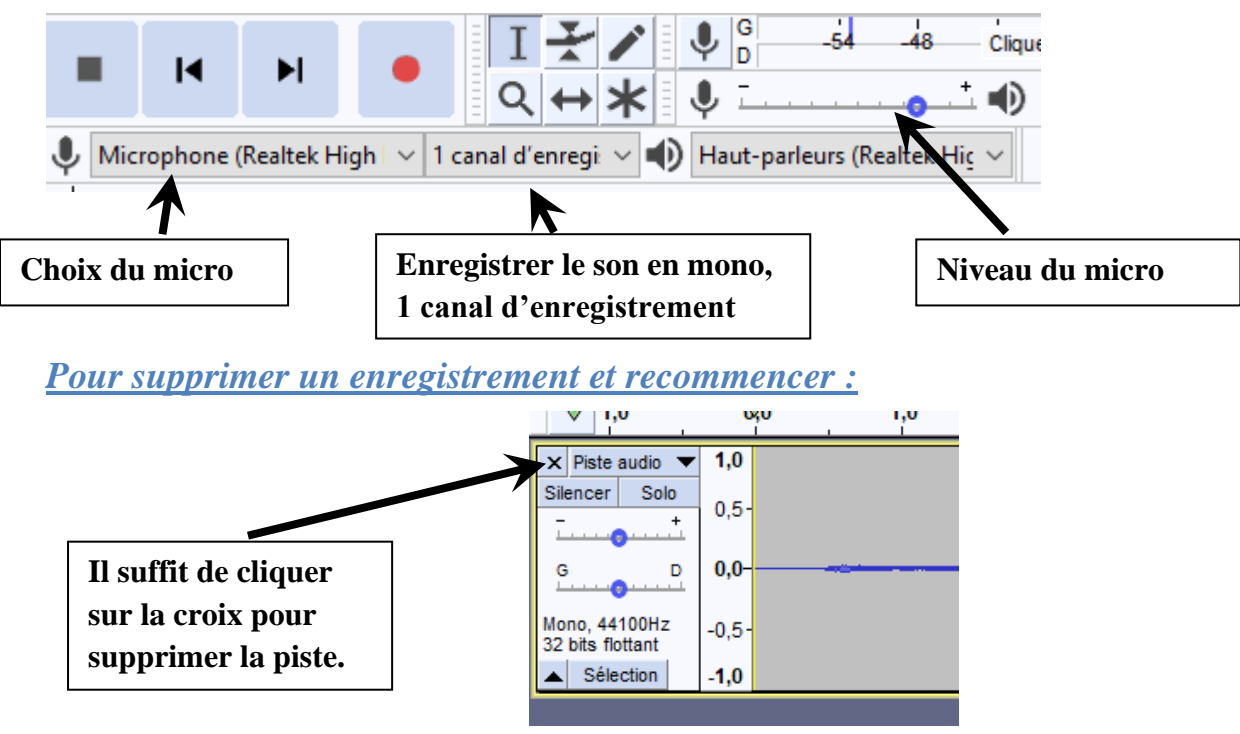

## *Enregistrement du fichier :*

Le signal sonore peut être finalement stocké sous la forme d'un fichier d'extension .**wav** Pour cela, allez dans le menu **Fichier > Exporter > Exporter en WAV**  *Remarque :* vous pouvez également l'enregistrer au format MP3

## **3) Analyser un son**

## *a) Agrandir le signal :*

Pour analyser le signal, nous allons l'agrandir en 3 étapes :

- ➢ *Agrandir la fenêtre* en la tirant vers le bas
- ➢ *Zoom vertical :* placer la souris à gauche de l'axe des ordonnées ( sur le 0,0 ) puis clic droit : zoom avant ou zoom arrière, pour revenir au début : Réinitialiser le zoom
- ➢ *Zoom horizontal :* Cliquer avec la souris sur la loupe puis se placer sur le signal.
	- o Clic gauche : zoom avant
	- o Clic droit : zoom arrière
	- o Pour revenir au début : aller dans le menu **Affichage : Zoom : Zoom normal**

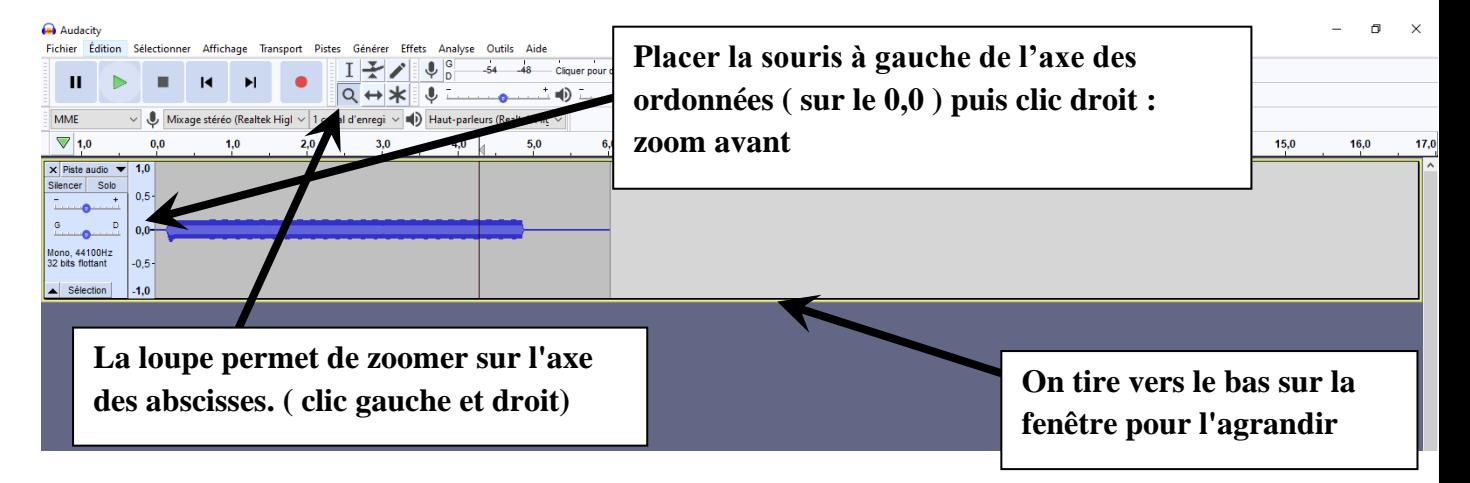

## *b) Mesurer la période T du signal :*

On visualise alors le signal périodique et **on sélectionne à l'aide du curseur la durée de 10 périodes**.

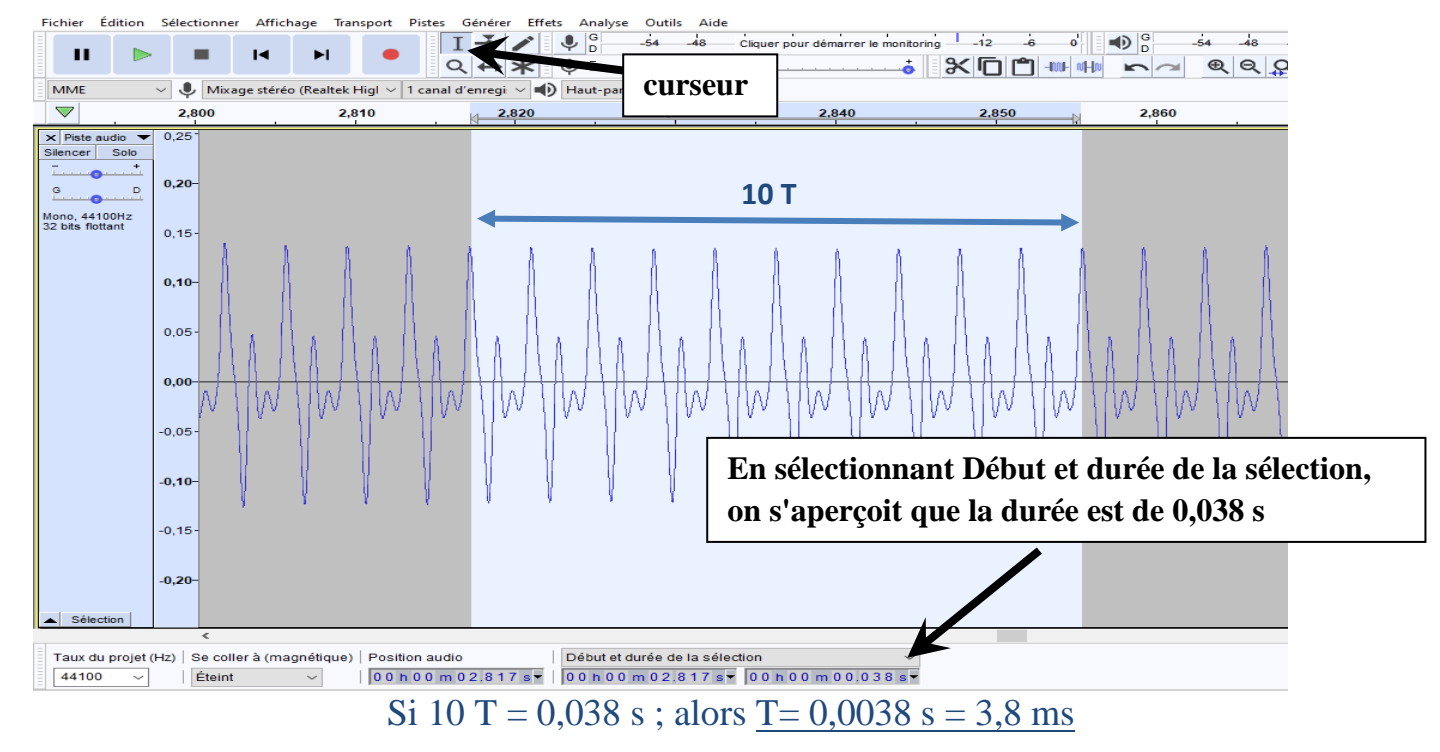

## *c) Mesurer la fréquence f du signal :*

#### La fréquence ( en Hz) correspond au nombre de signaux élémentaires qui se répètent en 1 s.

Il faudrait donc sélectionner une durée de 1 s et compter le nombre de signaux élémentaires, or il y aurait trop de signaux élémentaires à compter.

Nous allons donc sélectionner avec le curseur une durée de 0,1 s ; compter le nombre de signaux et multiplier par 10.

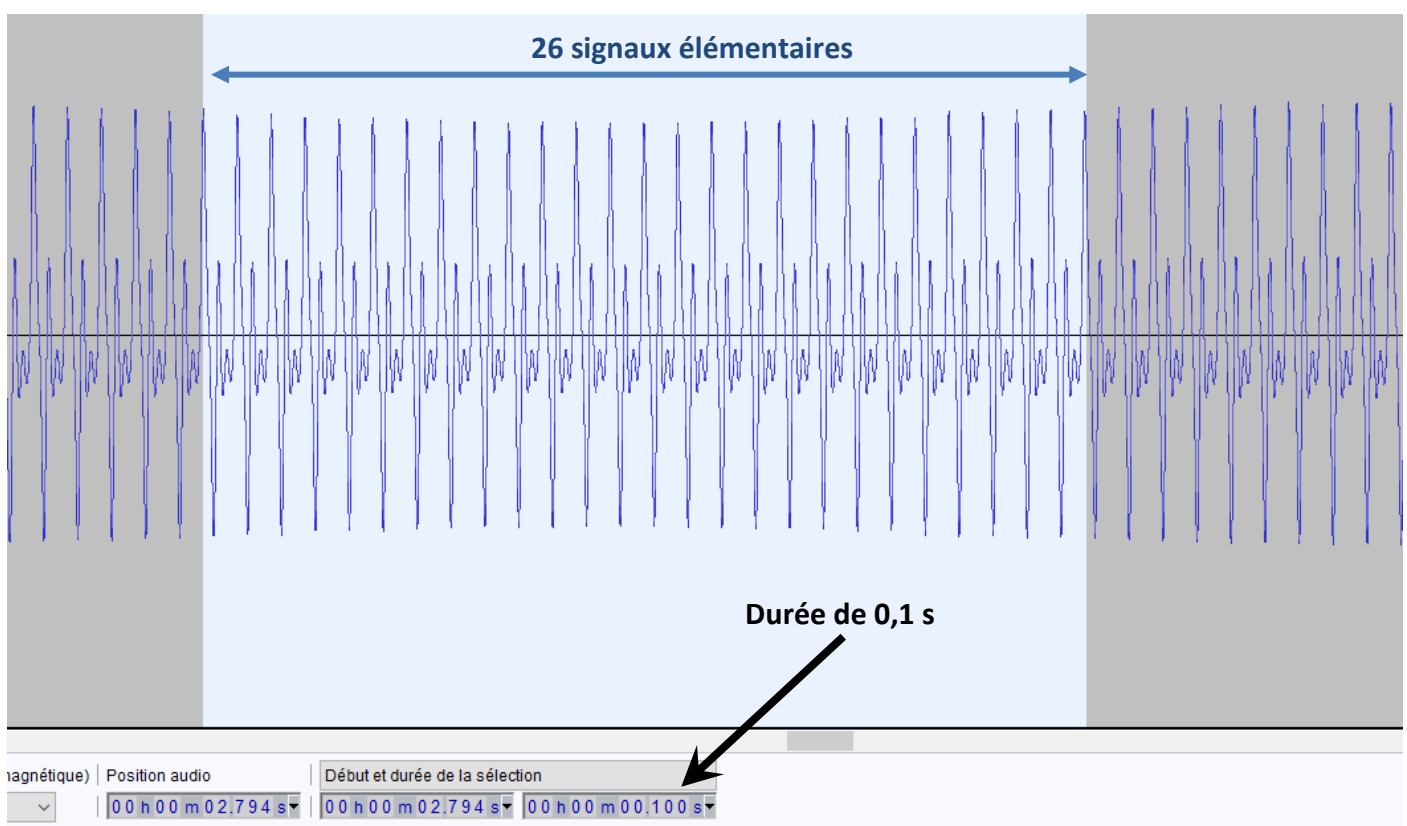

Il y a 26 signaux en 0,1s donc 26x10 = 260 signaux en 1s. La fréquence est de **260 Hz**.

*Remarque* 1 : pour retrouver la note jouée, on peut comparer la fréquence à un tableau donnant celle des notes.

#### FREQUENCES DES NOTES DE MUSIQUE

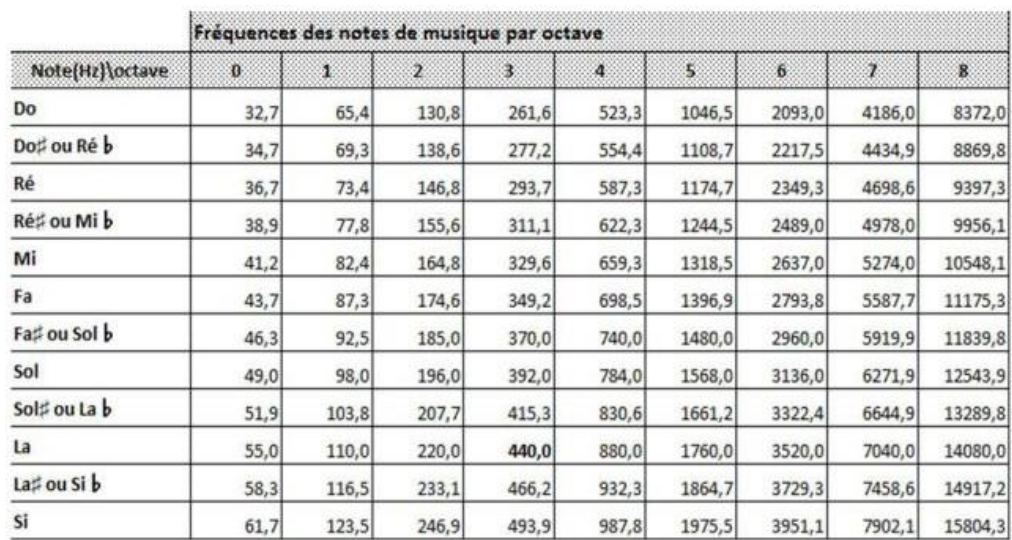

Comme f=260 Hz, la note jouée était vraisemblablement un Do de la 3ème l'octave.

#### *Remarque 2 :*

Pour une mesure plus précise de la fréquence, on peut également trouver la fréquence du fondamental en traçant le spectre. Il faut tout d'abord afficher la courbe dans son ensemble (affichage **: zoom normal**) ; sélectionner une partie de la courbe puis faire **analyse : spectre**

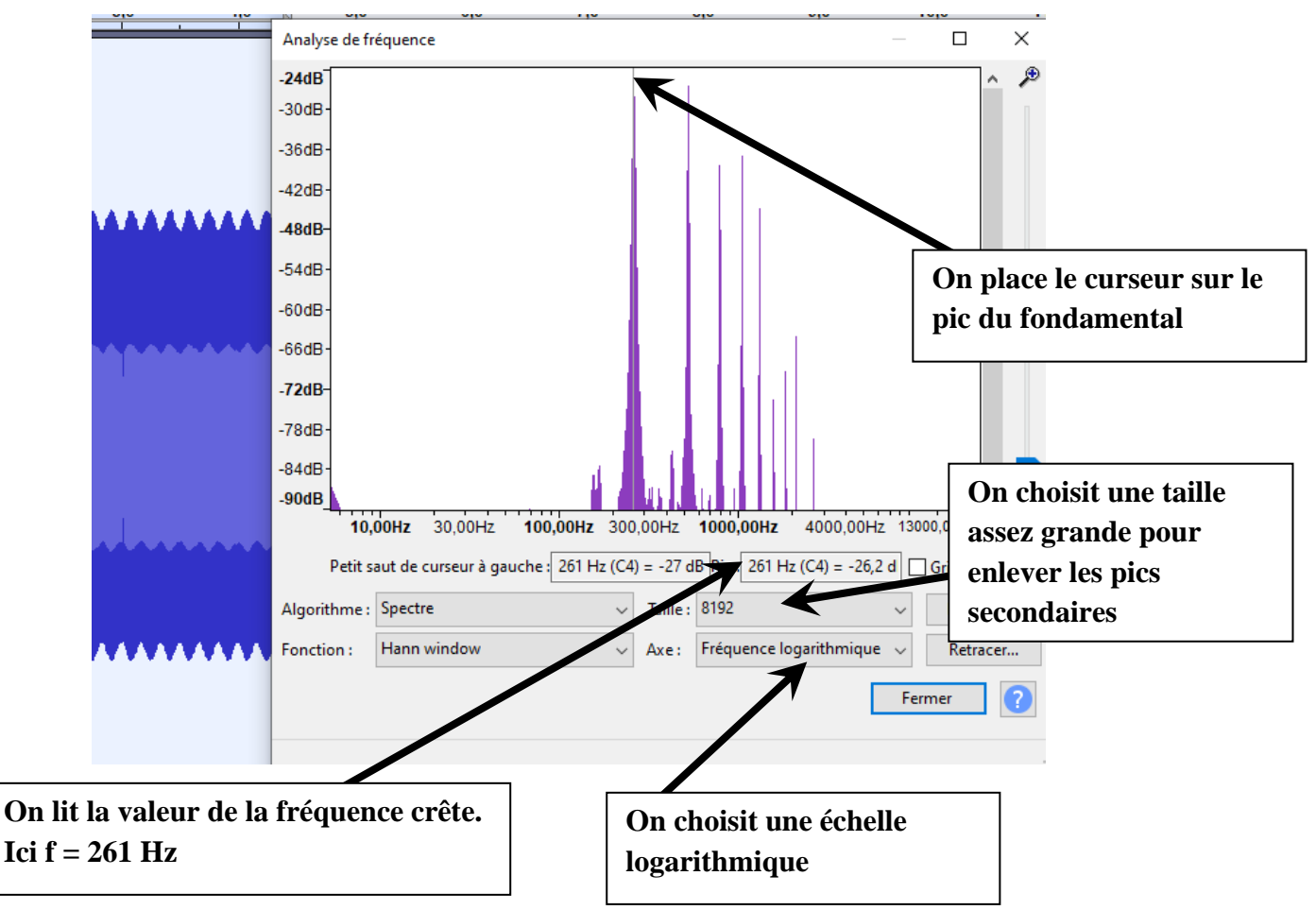

## **4) Enregistrer des sons produits par un synthétiseur virtuel :**

#### *a) Installation de Piano Virtuel Midi :*

Ce logiciel permet à l'ordinateur de " jouer " d'un grand nombre d'instrument différents, c'est un synthétiseur sur ordinateur.

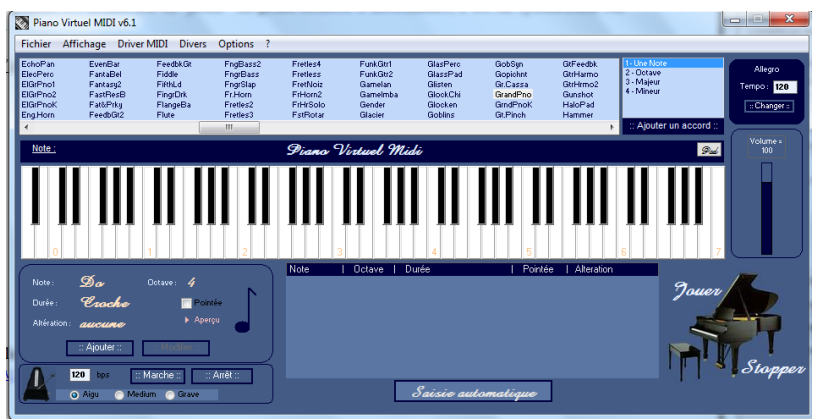

C'est un **Logiciel libre**. Pour le télécharger : **<https://sourceforge.net/projects/vmpk/>**

### *b) Configuration du périphérique d'enregistrement :*

On enregistrera les notes sur Audacity en utilisant la carte son ( Mixage Stéréo) comme périphérique d'enregistrement. **Ce périphérique est initialement désactivé** et même caché sur les ordinateurs pour éviter le phénomène de " Larsen" .

#### *Pour activer La carte son comme périphérique d'enregistrement :*

**Faites un clic droit sur l'icône du haut-parleur** dans la zone de notifications ( en bas de votre écran à droite ) et cliquez sur "**Ouvrir les paramètres de son**" ou :

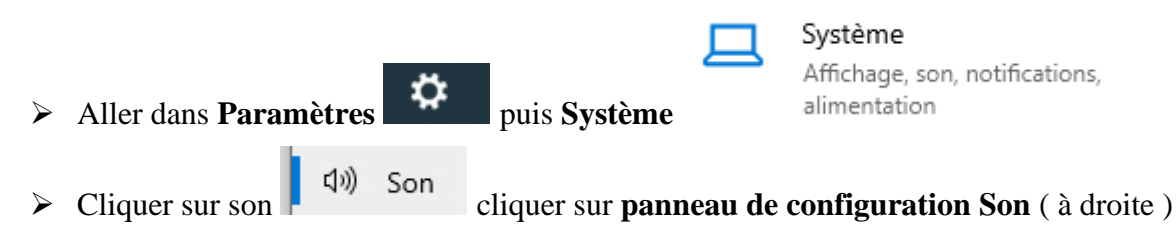

- ➢ Puis **Enregistrement**, faire **un clic droit dans la fenêtre** qui vient de s'afficher
- ➢ **Afficher les périphériques désactivés** puis cliquer sur la carte son Mixage stéréo et cliquer sur **activer**.

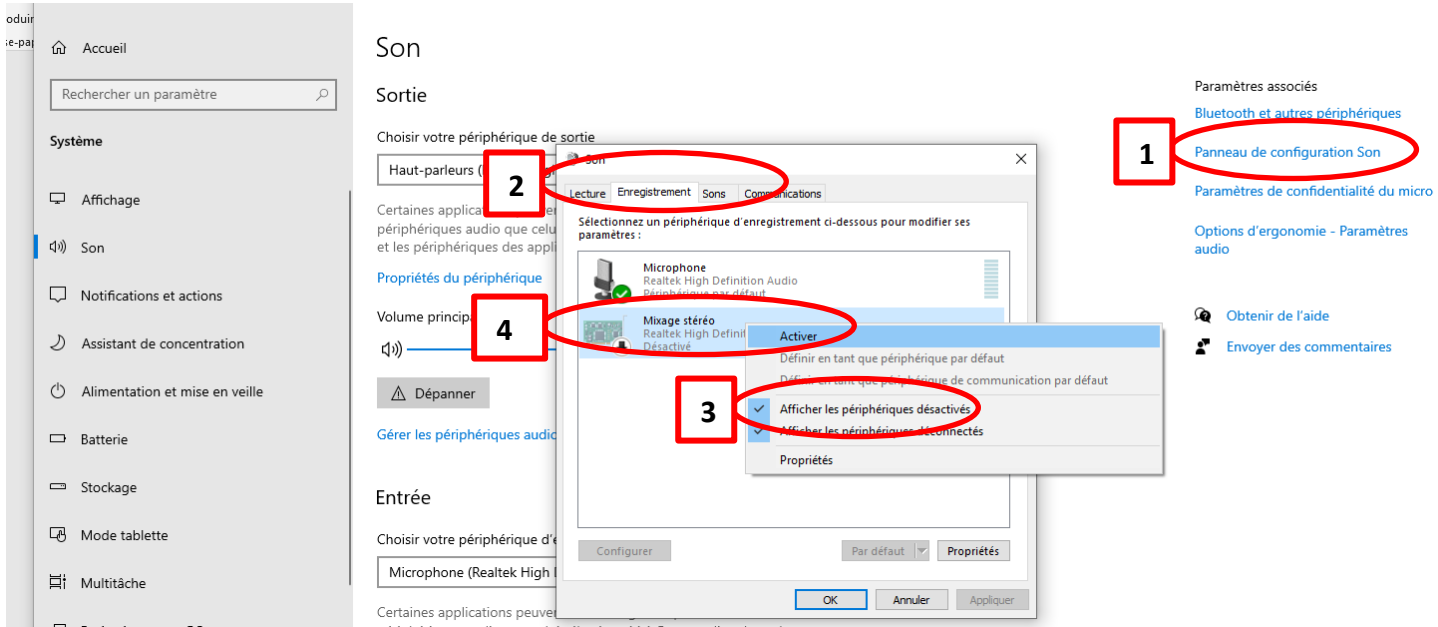

#### *Pour modifier le volume d'enregistrement de la carte son :*

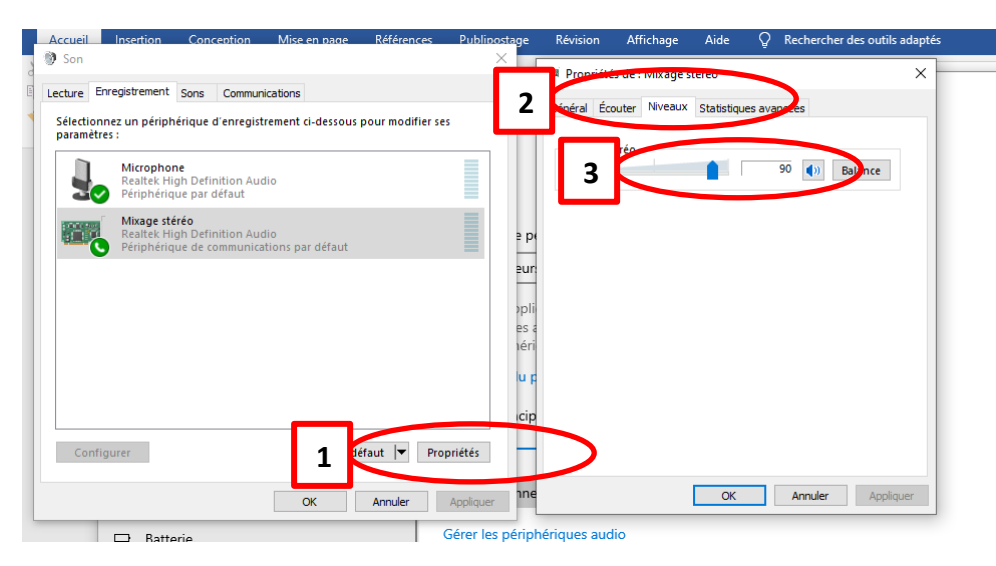

**c)** *Enregistrer une note jouée par l'instrument virtuel :*

#### ➢ *Il faut d'abord lancer Piano Virtuel Midi.*

On sélectionne ensuite quel instrument on souhaite étudier. Il est plus facile de travailler avec des instruments à vent qui permettent de tenir la note dans le temps.

Pour cet exemple on a choisi « Trumpet » (une trompette) .

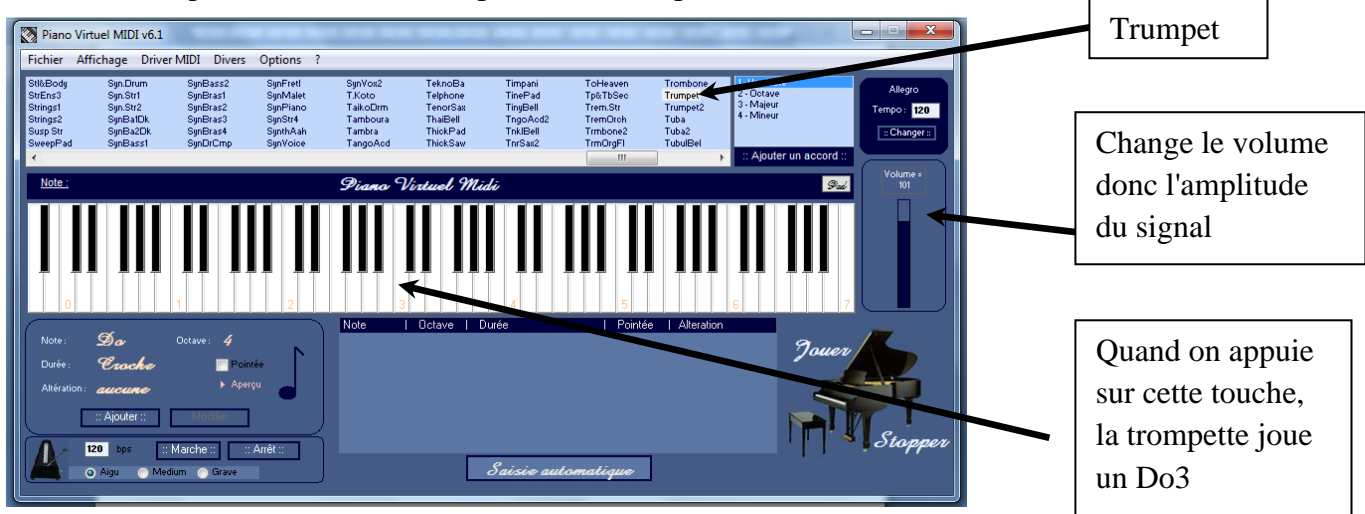

On choisit quelle note on va jouer. On va jouer la note Do3 (Le Do de la 3ème octave) .

Sur le clavier figurent des chiffres en orange allant de 0 jusqu'à 7 : ce sont les numérotations des octaves.

➢ *Il faut ensuite lancer Audacity*

On sélectionne le périphérique d'enregistrement

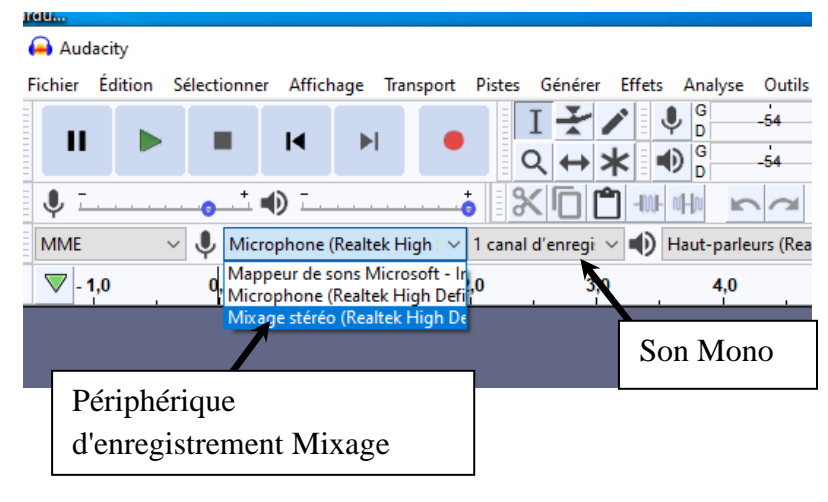

On lance l'enregistrement sur Audacity ( bouton rond rouge ) puis on joue la note Do3 sur virtuel piano pendant quelques secondes. On arrête ensuite l'enregistrement ( bouton carré )

On obtient l'enregistrement suivant que l'on peut exploiter par la suite :

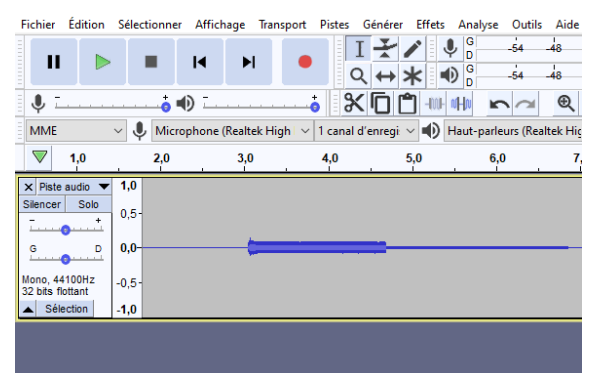

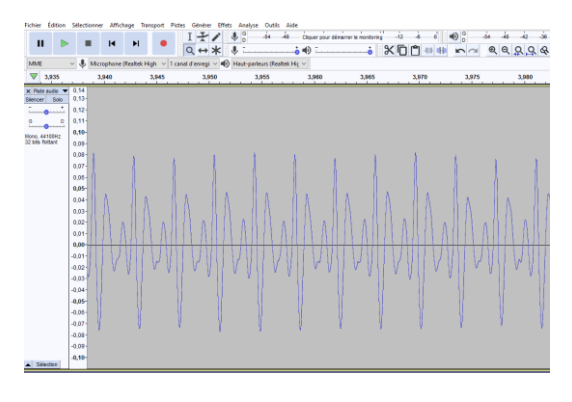

En zoomant :

*Remarque :* Pour enregistrer la gamme, nous jouerons les notes les unes après les autres en laissant à chaque fois un temps de silence pour pouvoir les distinguer sur l'enregistrement.

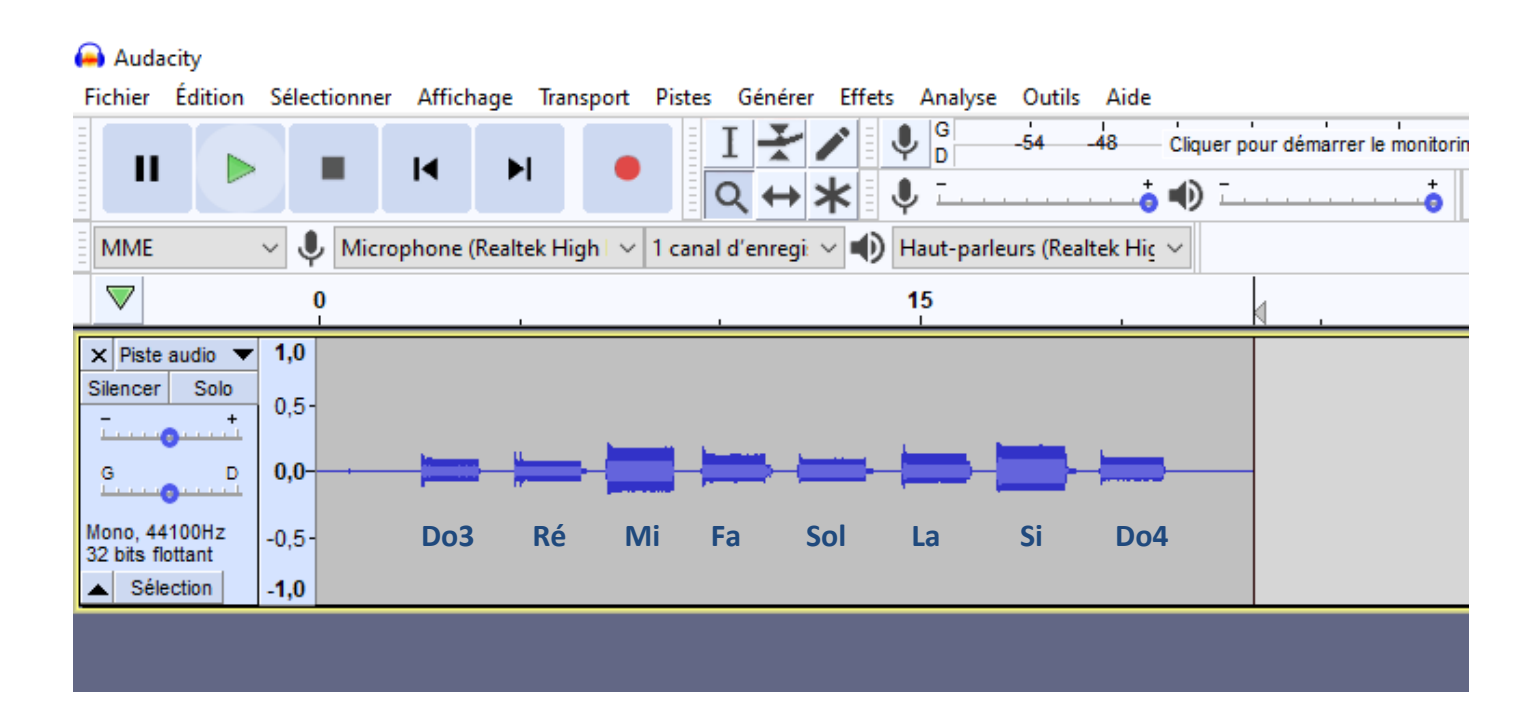